## **オプション―レンダリング設定**

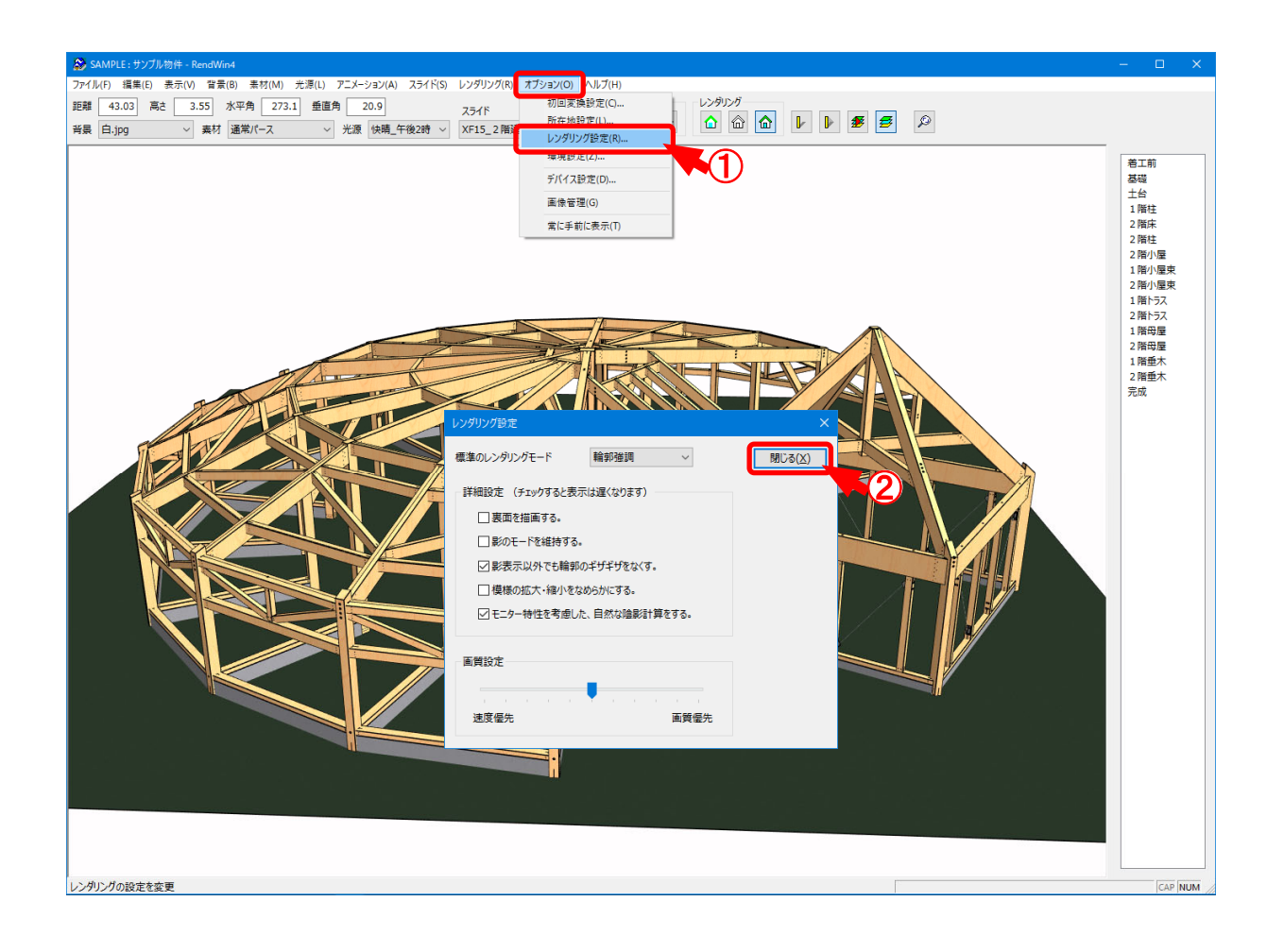

## **レンダリング設定 では、パースのレンダリングに関する設定をします。**

- ① 〔オプション-レンダリング設定 〕 をクリックします。
- 2 「レンダリング設定」の画面が表示されます。 レンダリングや画質を設定し、「閉じる」をクリックします。

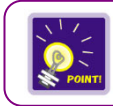

「詳細設定」の設定項目にチェックとつけると、パース図の描画スピードが遅くなります。

 **オプション―レンダリング設定** 

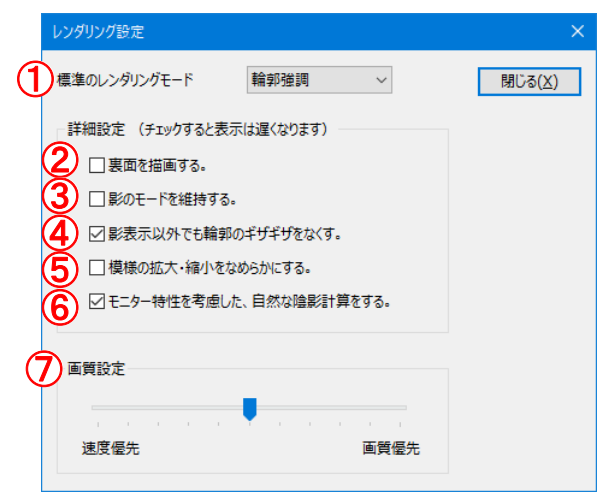

**レンダリング設定 では、レンダリング設定画⾯の各説明を⾏います。**

◯ 標準のレンダリングモード:パース起動時の初期のレンダリングを選択します。

パース図 のデザインを「カラー画 像 |「輪 郭 消 去 |「輪 郭 強 調 |から選 択します。

- ※ パース起動後は、〔レンダリング カラー画像、輪郭消去、輪郭 強調〕から変更できます。
- $\hat{Q}$ ) 裏面を描画する。; チェックをつけると、地面の下から等、裏面からパース図を確認しても、描画 されます。
	- ※ パース図 の描画 スピードが遅くなる為、通常 はチェックをOFF にしてく ださい。

 $\bf{(3)}$  影のモードを維持する。: チェックをつけると、〔光源 - 影の表示〕で影を表示している場合、回 転、移動等で視点を変更(再描画)しても影が表示されたままと なります。

再度 〔光源 - 影の表示〕をクリックすると、影が非表示になります。

チェックがOFFの場合は、〔光源 - 影の表示〕で影を表示してい ても、視点を変更 (再描画) すると、影が非表示になります。

◯ 影表示以外でも輪郭のギザギザをなくす。: チェックをつけると、パース図の輪郭線のギザギザ表 示が目立たなくなります。

> 〔光源 - 影の表示〕がONの場合、パース図の 表示を滑らかにする処理が自動でかかります。 〔光源 - 影の表示〕がOFFの場合でも同じ処 理がかかり、表示が滑らかになります。

 **オプション―レンダリング設定** 

⑤ 模様の拡⼤ ・縮⼩をなめらかにする。︓チェックをつけると、パース図で⽬地等の模様が回転、 移動等で視点を変更(再描画)した際にちらちらす るのを防ぎます。

> 目地等の模様を斜めから確認すると、遠くほど模様が ⼩ さくなりますが、チェックをつけることで、描画処理 がス ムーズになります。

- 6 モニター特性を考慮した、自然な陰影計算をする。: チェックをつけると、陰影の表現が自然な 見え方に近づきます。
- ◯ 画 質 設 定 : スクロール矢 印 をクリックするか、 スクロールボックスをドラッグしてパース図 の画 質 を設 定します。

速度を優先すると、パース図の画質を落としてでも操作が高速化されます。

※ 速度が遅いパソコン向けです。

画質を優先すると、操作の処理速度を気にせずに最高画質でパース図が表示さ れます。

※ 速度が速いパソコン向けです。